## **FAQ Mein Libri**

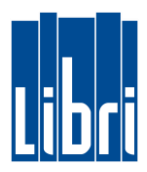

We have summarized the most important questions about the customer portal **Mein Libri**.

- 1. [When does the admin password expire?](#page-1-0)
- 2. [How to change the password when I first log in?](#page-1-1)
- 3. [What are the password rules?](#page-1-2)
- 4. [What to do, if I've forgotten my password?](#page-1-3)
- 5. [Is there an automatic logout?](#page-1-4)
- 6. [How to accept the terms of use and the privacy policy?](#page-1-5)
- 7. [How to create accounts for my staff?](#page-1-6)
- 8. [When does the link in the automated registration email expire?](#page-1-7)
- 9. [Which areas of the portal are accessible for my staff?](#page-2-0)
- 10. [How to print or download accepted contracts?](#page-2-1)
- 11. [What to do if I have further questions?](#page-2-2)

## **FAQ Mein Libri**

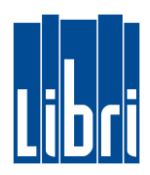

## <span id="page-1-0"></span>**1. When does the admin password expire?**

The password, you've received for the first login, does not expire.

## <span id="page-1-1"></span>**2. How to change the password when I first log in?**

 When you first login, you will be prompted to change your password. You can change the password in the "Change Password" screen.

## <span id="page-1-2"></span>**3. What are the password rules?**

 For security reasons, the password must be at least 8 characters long and contain a character from the following groups: lowercase, uppercase, numbers, special characters.

## <span id="page-1-3"></span>**4. What to do, if I've forgotten my password?**

- **Please click on the button "Forgotten password?" below the login screen, enter your customer number and** user name, and click on "Change password".
- Then we will send you an automatically generated e-mail, which contains a link to reset your password.

## <span id="page-1-4"></span>**5. Is there an automatic logout?**

After being inactive for more than 120 minutes, you will be automatically logged out of the portal **Mein Libri**.

## <span id="page-1-5"></span>**6. How to accept the terms of use and the privacy policy?**

- The terms of use and the privacy policy are displayed only to you as owner or administrator and you will be prompted to accept them.
- **After reading the displayed text you will find a confirmation button at the end of the page. As soon as you** click on this button, the portal **Mein Libri** will be available to you.
- If changes to the terms of use and/or the privacy policy occur, the updated texts will be displayed during your next login. You need to confirm the changed terms in order to use the portal **Mein Libri**.
- $\blacksquare$  We will also ask you to accept the updated terms of delivery and payment.
- $\blacksquare$  The current versions of the contracts are displayed in the section Profile > Contracts.
- **The State of the Vour employees can use Mein Libri** only after you, as administrator, have confirmed the updates.

#### <span id="page-1-6"></span>**7. How to create accounts for my staff?**

- Go to the menu item "Profile  $>$  Edit/add staff".
- **Click on the button "Add staff member".**
- **EXECUTE:** Enter the name and other details for your staff in the respective fields.
- It is mandatory to enter a personal email address, as an automated email with the login details is sent to this address. This email contains the user name and a personalized link for the employee.
- **T** You can choose a user name. If the field is left blank, a user name is automatically generated after saving the staff data. It will then be displayed in the field username.
- For your employee to receive the login details, you need to set the checkbox "Create login for portal"
- **All users in your Mein Libri** account use the same customer number. It is your booktrade identification number for members or the free-range number assigned to you by Libri.

#### <span id="page-1-7"></span>**8. When does the link in the automated registration email expire?**

- If you add a new staff for the portal **Mein Libri**, he receives an automated email with a link to complete the registration process. This link is valid for 10 hours.
- **After this period, the employee can use the function "Forgotten password?"** on the login screen. After entering the customer number and the user name he receives a new link to finish the registration process.

# **FAQ Mein Libri**

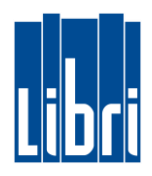

## <span id="page-2-0"></span>**9. Which areas of the portal are accessible for my staff?**

The portal **Mein Libri** has different user groups that are assigned to different permissions within the portal. All user groups have the following rights:

- **Place Orders:** Search and Order<sup>1</sup> | Place orders | Bestseller
- **Corders:** Orders | Reservations
- **Delivery:** Delivery notes and credit notes | Returns | Advise notes<sup>2</sup> | Package overview
- **Knowledge:** Academy | Training documents | Business Information | Sales support
- **Help & Contact:** Help & Contact
- **Profile:** Change (own) password | Postbox

## Apart from these general rights for all users, the user groups have the following permissions:

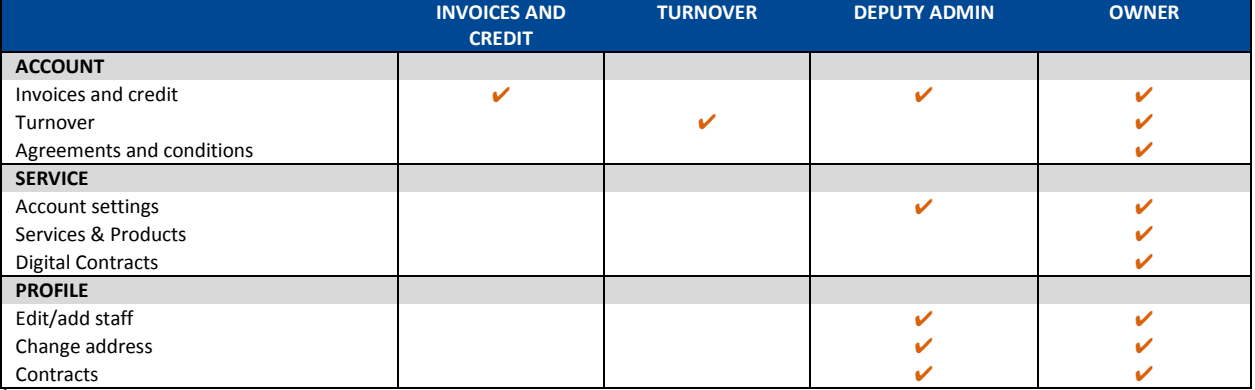

**1** Available in the paid version of **Mein Libri**.

**2** For publishers enclosures transported by Booxpress.

## <span id="page-2-1"></span>**10. How to print or download accepted contracts?**

- At the moment you can print via your browser: **strg p** is the right combination on your keyboard.
- Currently the download is possible using the following keyboard shortcut: **ctrl s**. The shortcut **strg j** is used to open the folder, where you can find your downloads.

## <span id="page-2-2"></span>**11. What to do if I have further questions?**

Please contact Libri Customer Service.

Phone: +49 (0) 40 85398 9707 Email: mailto:customer-service@libri.de